# **How to set the date format and worklog settings**

# Set the date format

You may need to set the correct date format:

- to use the [Date Range](https://docs.stiltsoft.com/pages/viewpage.action?pageId=42239755#Tablefiltration--DateRangeFilterDATEFILTER) filters
- to [aggregate data by date periods](https://docs.stiltsoft.com/display/TFAC/Aggregation+by+date+period+and+number+range) in pivot tables
- to build [Time line \(area\)](https://docs.stiltsoft.com/display/TFAC/Time+Line%2C+Time+Area%2C+Stacked+Time+Area+chart+types) and [Gantt chart](https://docs.stiltsoft.com/display/TFAC/Gantt+chart+type) types
- to use [dates in calculations](https://docs.stiltsoft.com/pages/viewpage.action?pageId=42241587#CustomTransformationusecaseswithadvancedSQLqueries-ComparingtwodatesusingIf/Thenconstruct) when transforming tables.

The macros may work incorrectly if the incorrect date format is specified.

# **Supported date formats**

You can select the date format from the list os predefined date formats or specify it as a string value. See the next table for details:

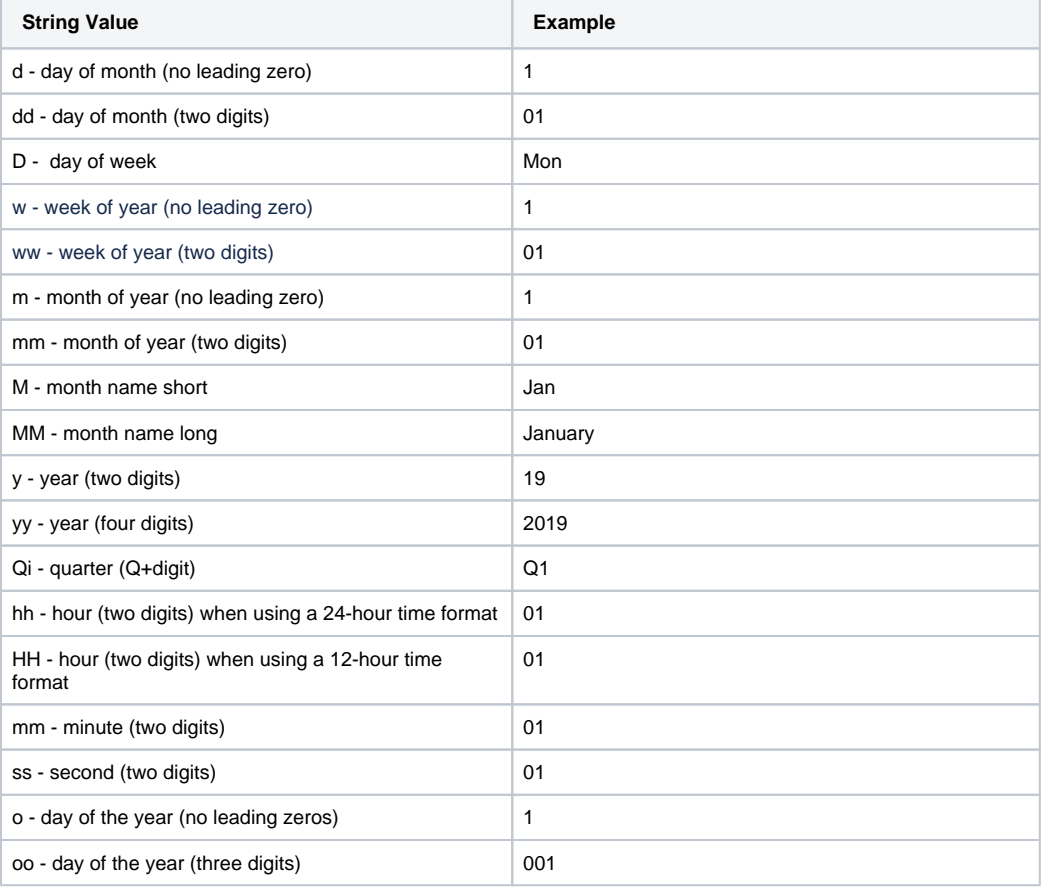

If you use the string value for setting the date format, you can combine and customize them to your needs, as follows:

- mm/dd/yy 12/31/2014 or 05/07/2019
- $m/d/yy 5/7/2019$
- dd M, yy 15 Jun, 2019
- dd MM, yy 27 August, 2019
- mm-dd-yy 12-31-2019 and others.
- yy-mm-dd hh:mm:ss 2019-12-20 10:27:30
- yy-mm-dd HH:mm:ss 2019-12-20 10:27:30 AM
- yy Qi 2019 Q1

# **How to set the date format**

## **Table Filter**

### **In the page view mode**

1. On the filtration pane, locate the cogwheel icon and click it.

#### 2. Select **Modify settings**.

- 3. Select the correct date and time format from the list or **[manuall](https://docs.stiltsoft.com/pages/viewpage.action?pageId=42239878#Howtosetthedateformatandworklogsettings-Setthedateformat) [y specify](https://docs.stiltsoft.com/pages/viewpage.action?pageId=42239878#Howtosetthedateformatandworklogsettings-Setthedateformat)** the needed format.
- 4. Click **Update**.
- 5. Save changes if needed.

If needed to filter and edit the table on the go, switch to the ⊕ page edit mode, select the macro and click **Show filter**. All the options of the filtration pane are available in the page edit mode.

## **In the macro browser**

- 1. Switch the page to the edit mode.
- 2. Select the macro and click **Edit**.
- 3. Switch to the **Filtration** tab.
- 4. Locate the **Date format** box.
- 5. Select the correct date format from the list or **[manually specify](https://docs.stiltsoft.com/pages/viewpage.action?pageId=42239878#Howtosetthedateformatandworklogsettings-Setthedateformat)** the needed format.
- 6. Save the macro and the page.

### **Dynamic Time Values**

 $\bigoplus$  Transaction Pote  $=$   $\bigoplus$   $\bigoplus$   $\bigoplus$   $\bigoplus$   $\bigoplus$  $10^{12}$  m  $.70^{12}$  $B_{16}$  and  $\overline{B_{16}}$  and  $\overline{B_{16}}$ 

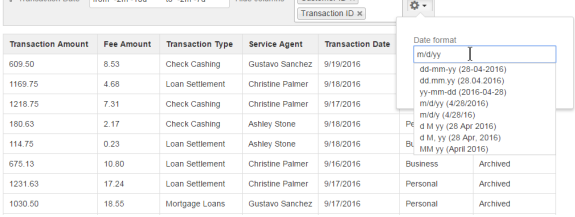

 $\neg$   $\circ$ 

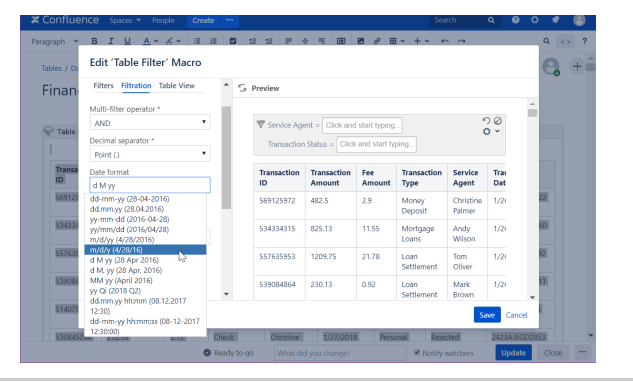

### **Pivot Table**

- 1. Switch the page to the edit mode.
- 2. Select the macro and click **Edit**.
- 3. Switch to the **Options** tab.
- 4. Locate the **Date format** box.
- 5. Select the correct date format from the list or manually specify t he needed format.
- 6. Save the macro and the page.

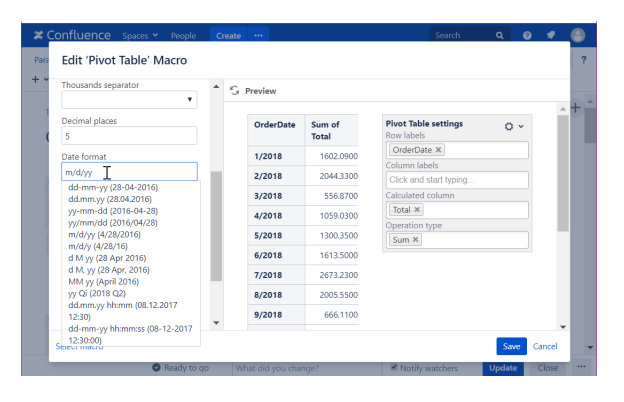

# **Chart from Table**

- 1. Switch the page to the edit mode.
- 2. Select the macro and click **Edit**.
- 3. Switch to the **Adjustments** tab.
- 4. Locate the **Date format** option.
- 5. Specify the [correct date format](https://docs.stiltsoft.com/pages/viewpage.action?pageId=42239878#Howtosetthedateformatandworklogsettings-Supporteddateformats) for date values in the source table.
- 6. Save the macro and the page.

If the app detects the incorrect date format in the page view (i) mode it presents you with the note panel where you can [enter](https://docs.stiltsoft.com/pages/viewpage.action?pageId=42239878#Howtosetthedateformatandworklogsettings-Supporteddateformats)  [the correct date format.](https://docs.stiltsoft.com/pages/viewpage.action?pageId=42239878#Howtosetthedateformatandworklogsettings-Supporteddateformats) It is saved automatically if it is treated as the correct date format.

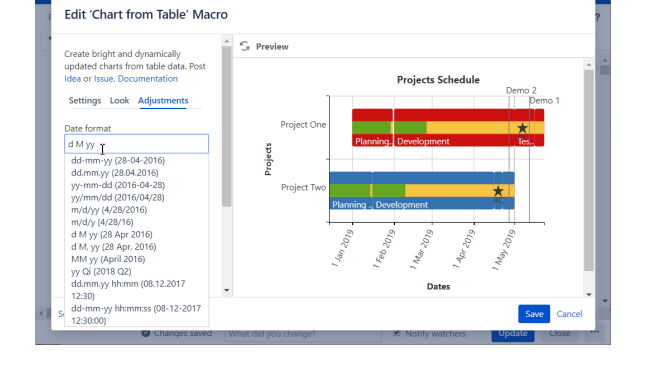

**Table Transformer**

- 1. Select the macro and click Edit.
- 2. Switch to the **Settings** tab.
- 3. Select the correct date format from the list or **[manually specify](https://docs.stiltsoft.com/pages/viewpage.action?pageId=42239878#Howtosetthedateformatandworklogsettings-Setthedateformat)**
- the needed format.
- 4. Save the macro and the page.

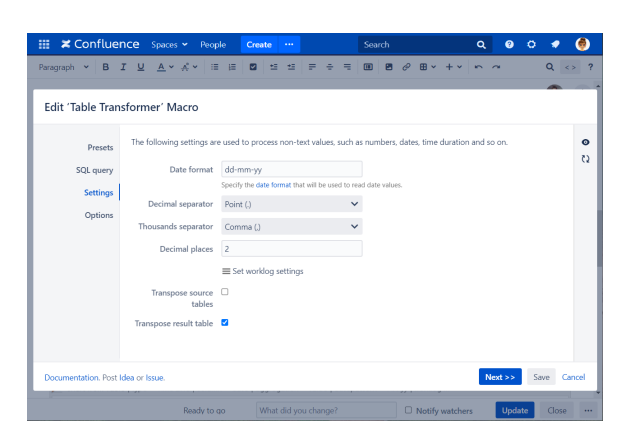

# Set the worklog settings

Please ensure that the worklog parameters set in the macro  $\circ$ are identical to parameters configured in Atlassian JIRA.

- 1. Switch the page to edit mode.
- 2. Select the macro and click **Edit**.
- 3. Switch to the **Filtration** (Table Filter) / **Options** (Pivot Table) / **A djustments** (Chart from Table) / **Settings** (Table Transformer) tab.
- 4. Click the **Set worklog settings** button.
- 5. In the opened form, define the worklog parameters, as follows: a. **Days in week** - enter the number of business days in a week.
	- b. **Hours in day** enter the number of working hours in one business day.
	- c. **Time format** select the used time format in worklog values.
	- d. **Week shortening** enter the shortening for the week time unit if you use any language different from English.
	- e. **Day shortening** enter the shortening for the day time unit if you use any language different from English.
	- f. **Hour shortening** enter the shortening for the hour time unit if you use any language different from English.
	- g. **Minute shortening** enter the shortening for the minute time unit if you use any language different from English.
- 6. Click **Save**.
- 7. Save the macro and the page.

Worklog time units in different languages are denoted with O different shortenings. Please adjust them according to your JIRA localization settings.

When working with worklogs in the Table Filter macro:  $\circ$ Use the correct format for entering worklogs:

- **Xw** for weeks (for example, '**2w**').
	- **Xd** for days (for example, '**3d**').
	- **Xh** for hours (for example, '**5h**').
	- **Xm** for minutes (for example, '**45m**').
- Use the correct time format ('**hh:mm:ss**') for setting time intervals.

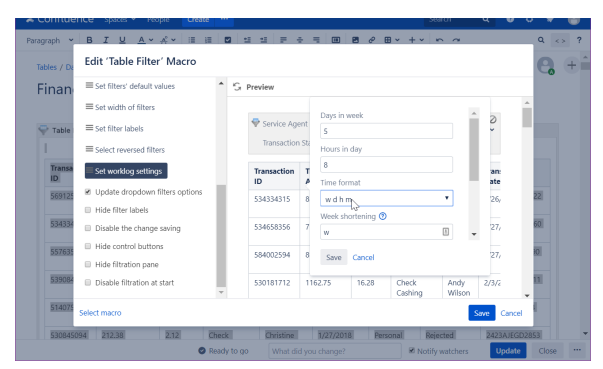

You can set the dynamic time intervals in the date picker in the Table Filter macro in the following format:

- **today** for filtering until today or starting from today.
- **weekstart** for filtering until the current beginning of the week  $\bullet$ or starting from the current beginning of the week
- **weekend** for filtering until the current weekend or starting from the current weekend.
- **monthstart** for filtering until the current beginning of the month or starting from the current beginning of the month.
- **monthend** for filtering until the current end of the month or starting from the current end of the month.
- **+/-Xy** for setting yearly intervals in future or in past.
- **+/-Xm** for setting monthly intervals in future or in past.
- **+/-Xw** for setting weekly intervals in future or in past.
- **+/-Xd** for setting the daily intervals in future or in past.

If you need to set some complex interval, enter it as a single string, like: - 2m 3w 5d. The current browser date is used as a starting date for data filtration according to the specified time intervals.

- 1. Open the page with the table for filtration.
- 2. On the filtration pane, locate the date range filters and position the mouse pointer within the appropriate one.
- 3. Enter the appropriate date interval in the correct date format.